## **Data de Liberação de Trânsito de Produtos**

1. Na tela 120024 - Consulta e Liberação de Produtos em Trânsito gere a liberação do trânsito clicando no botão **Liberar Trânsito**;

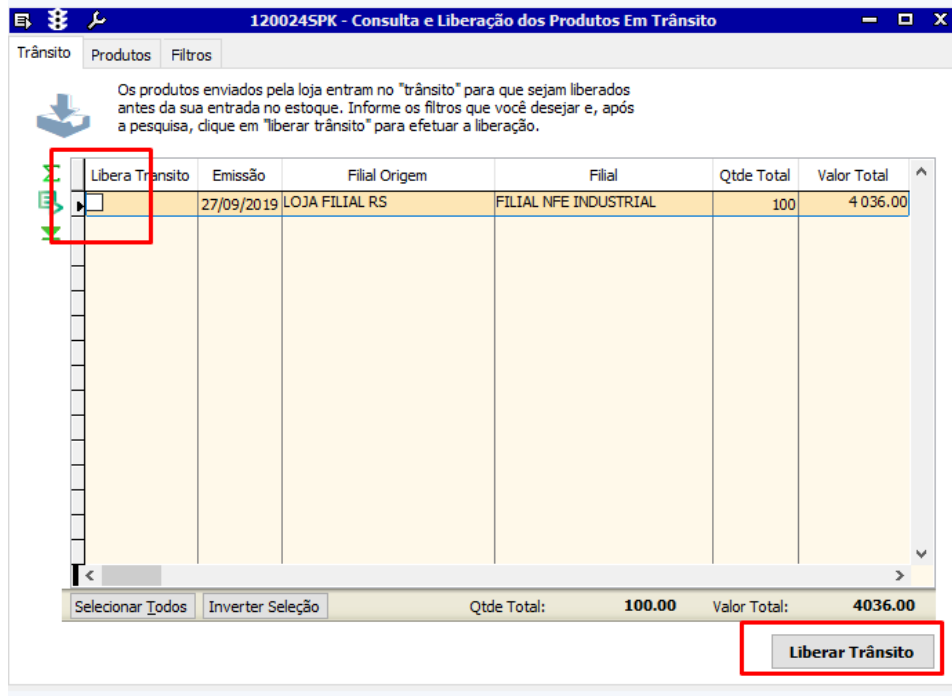

2. Certifique-se de que o check box **Libera Trânsito** esteja preenchido e clique **Sim** na mensagem exibida abaixo:

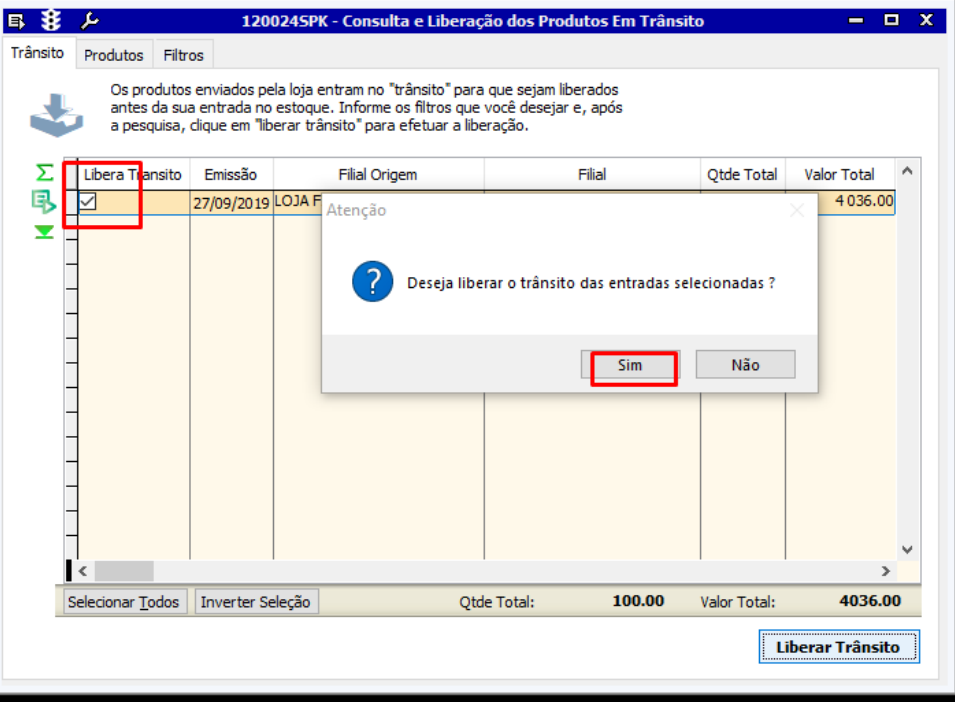

3. Será exibida a mensagem indicando que a liberação foi concluída;

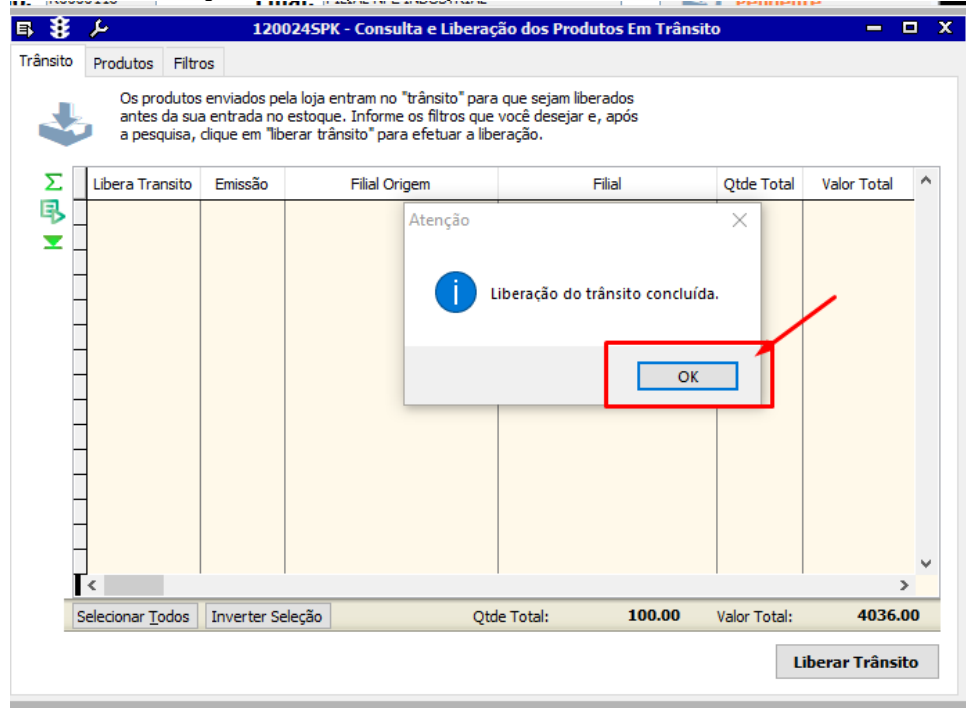

4. Na tela 120009 - Mov. Entradas de Produtos nas Lojas Varejo efetue busca pela movimentação de trânsito e confira a data indicada no campo **Recebido** da guia **Entradas**.

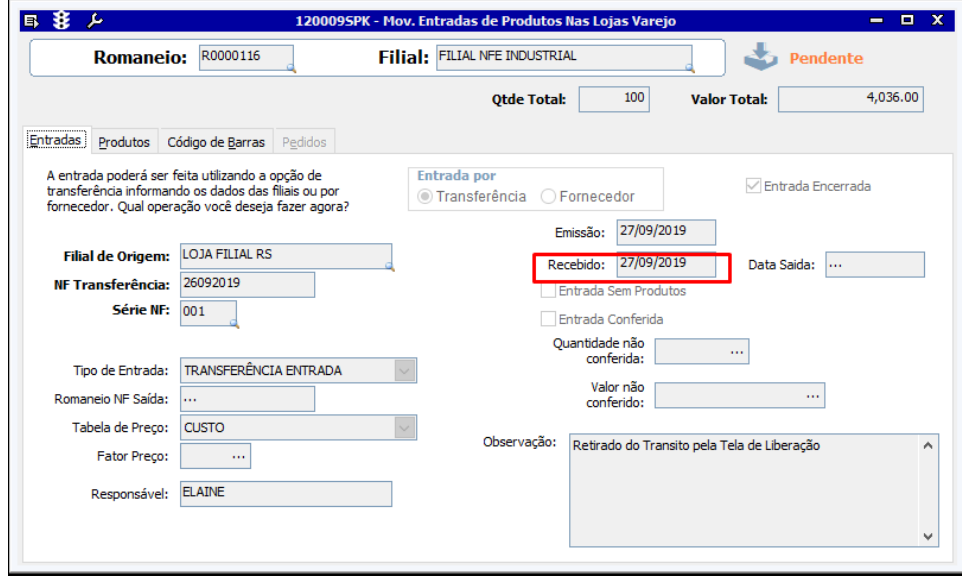

As modificações efetuadas no Linx ERP e indicadas a nesta página são válidas a partir do **[Hotfix 02.19.030](https://share.linx.com.br/x/-m75Bw)**.